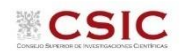

## **JAE Intro ICU 2024 GUÍA PARA LA PRESENTACIÓN DE SOLICITUDES**

**Acceso a la aplicación de solicitudes a la convocatoria JAE Intro ICU 2024: https://www.convocatorias.csic.es/convoca/**

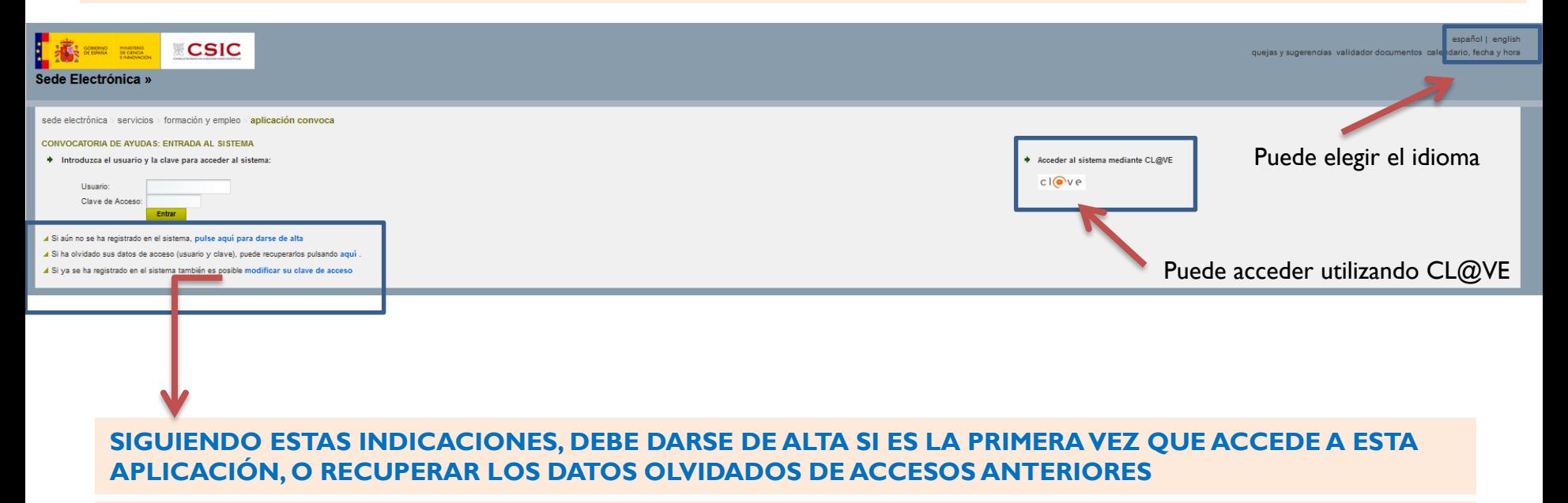

#### **(**OPCIONAL**) SI SE DA DE ALTA, RECUERDE QUE LOS DATOS QUE APORTE SE CARGARÁN DE FORMA AUTOMÁTICA EN LA APLICACIÓN DE SOLICITUDES**

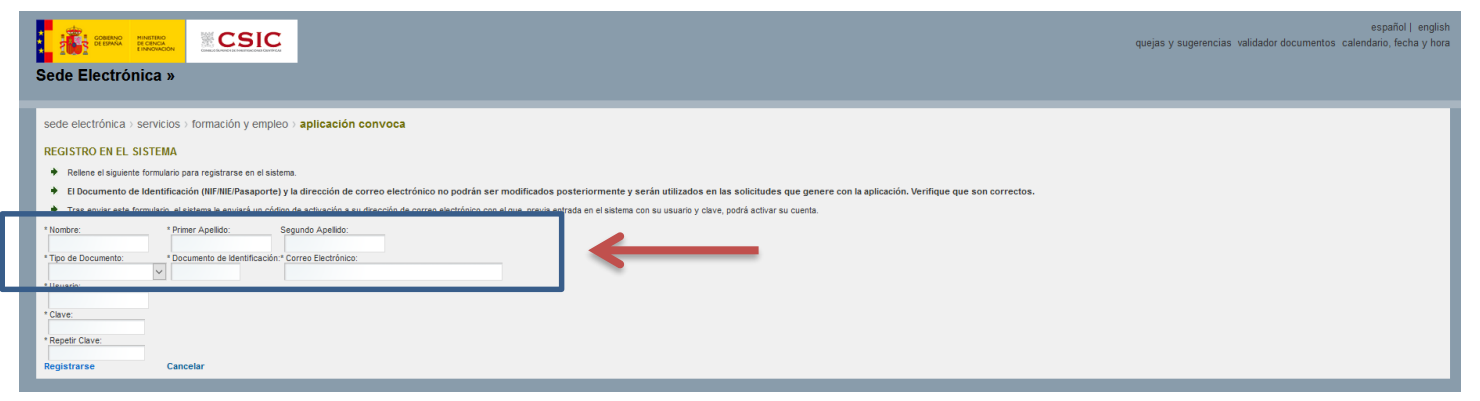

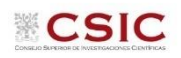

## **Convocatorias Abiertas**

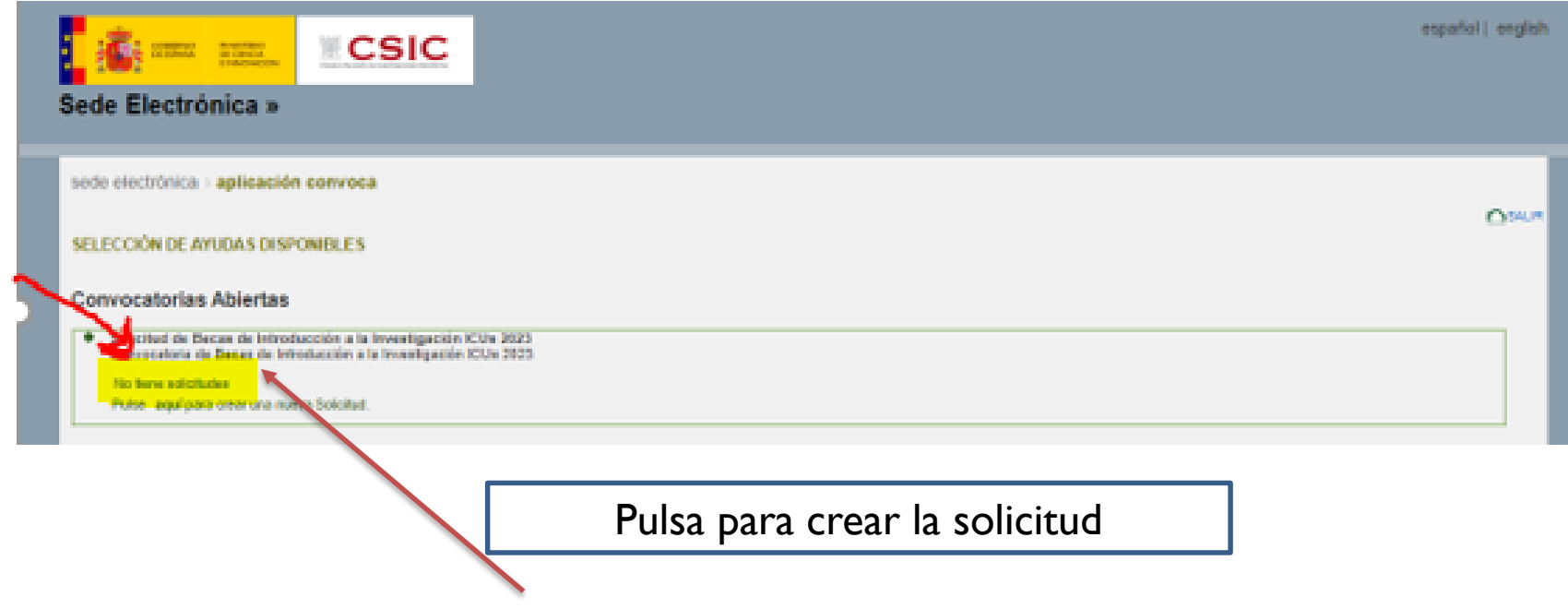

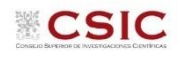

#### **SOLICITUD: Datos Personales**

Se recomienda "guardar" antes de pasar a la siguiente pantalla .

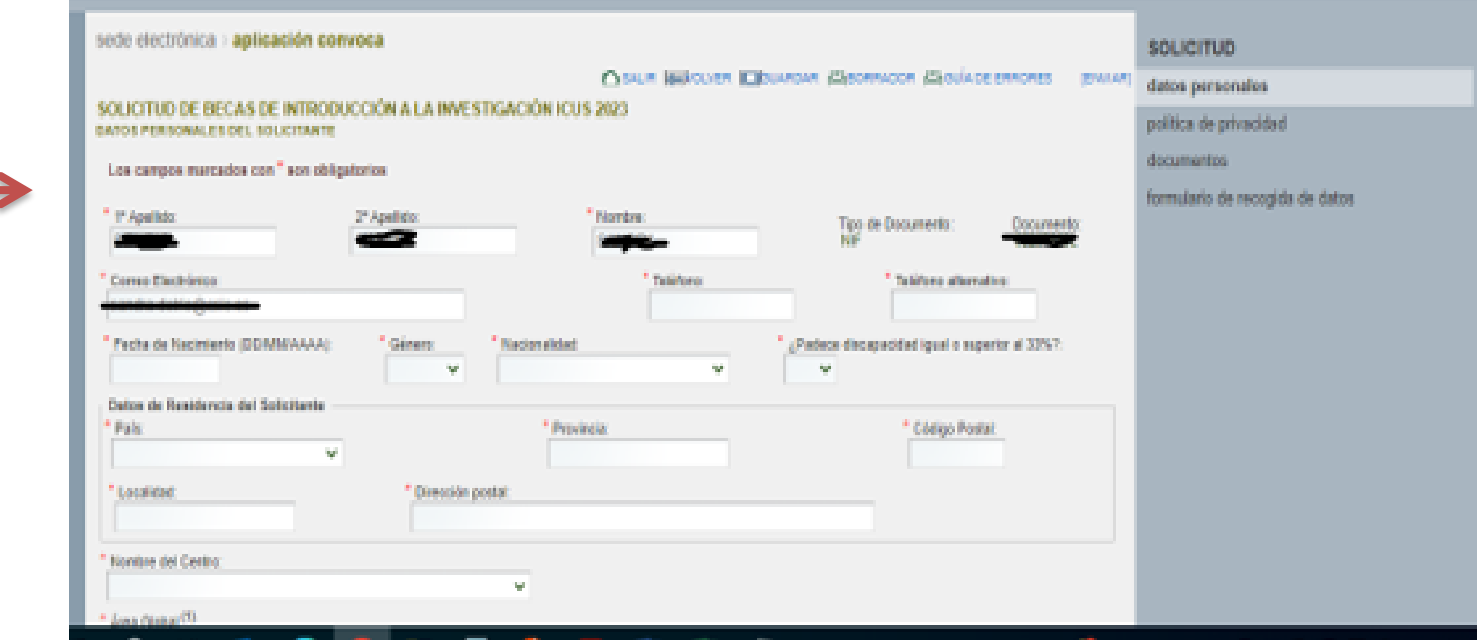

❖ Los recuadros en negro se cargan automáticamente de los datos introducidos al darse de alta en la aplicación

❖ Termine de rellenar los datos solicitados (los campos con \* son obligatorios)

#### **4. SOLICITUD: Política de privacidad**

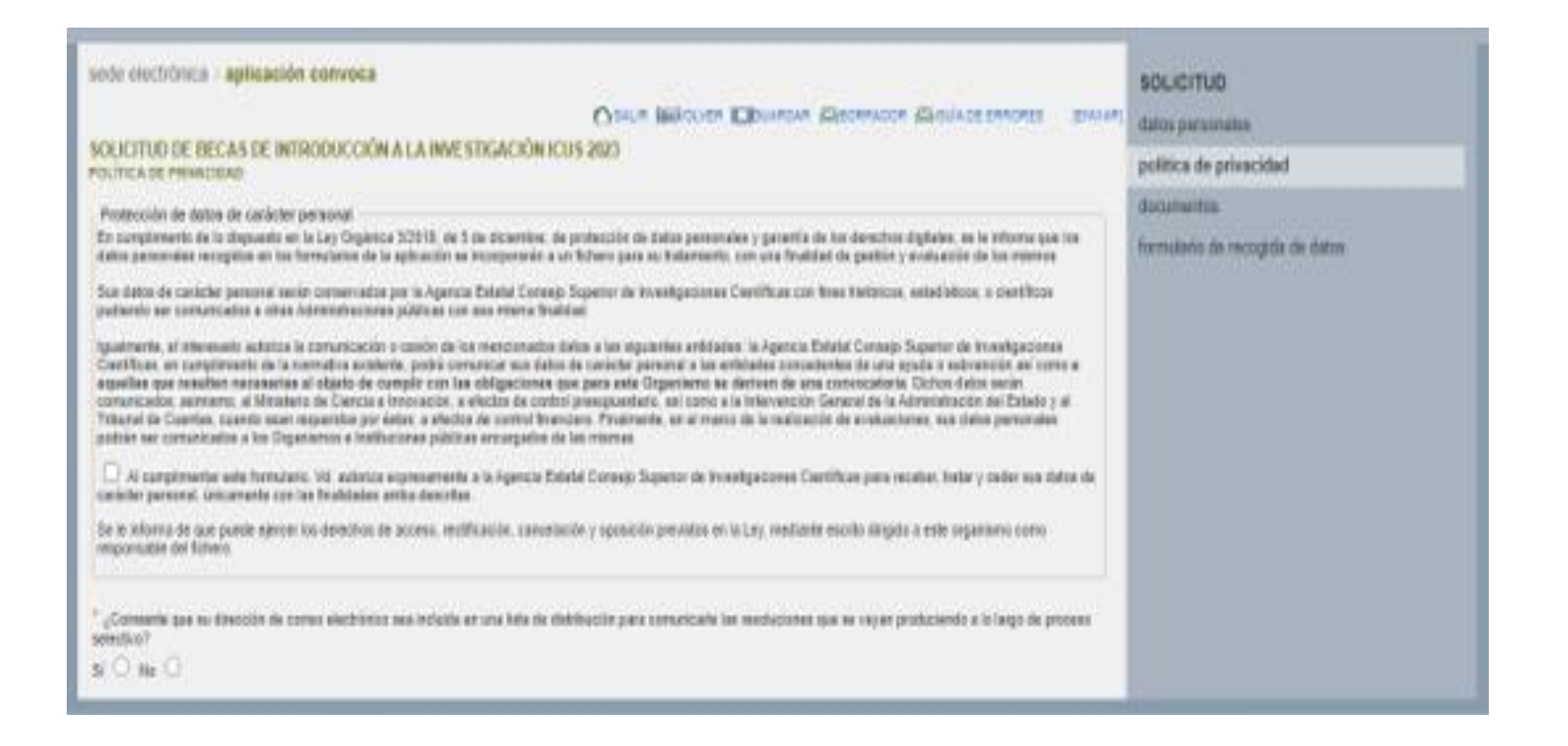

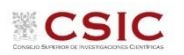

### **SOLICITUD: Documentos**

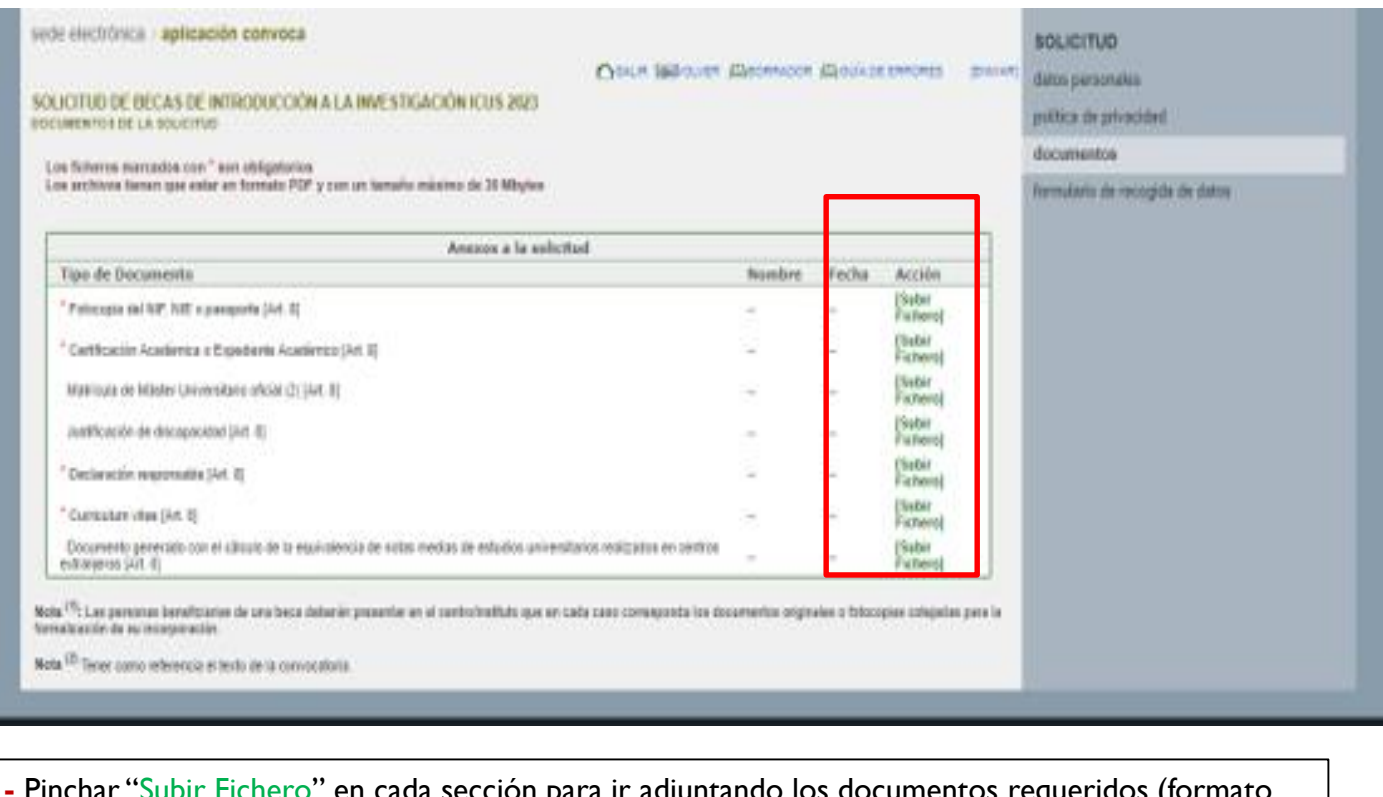

**1-** Pinchar "Subir Fichero" en cada sección para ir adjuntando los documentos requeridos (formato PDF, 30 MB máximo)

**2-** Pinchar "**Examinar** " para localizar el fichero del documento especificado

**3-** Pinchar "**Enviar** " para adjuntar el documento especificado

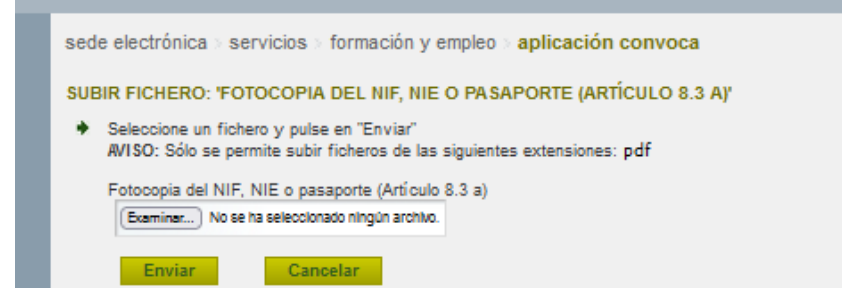

**CSIC** 

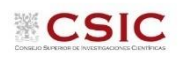

# **Formulario de recogida de datos**

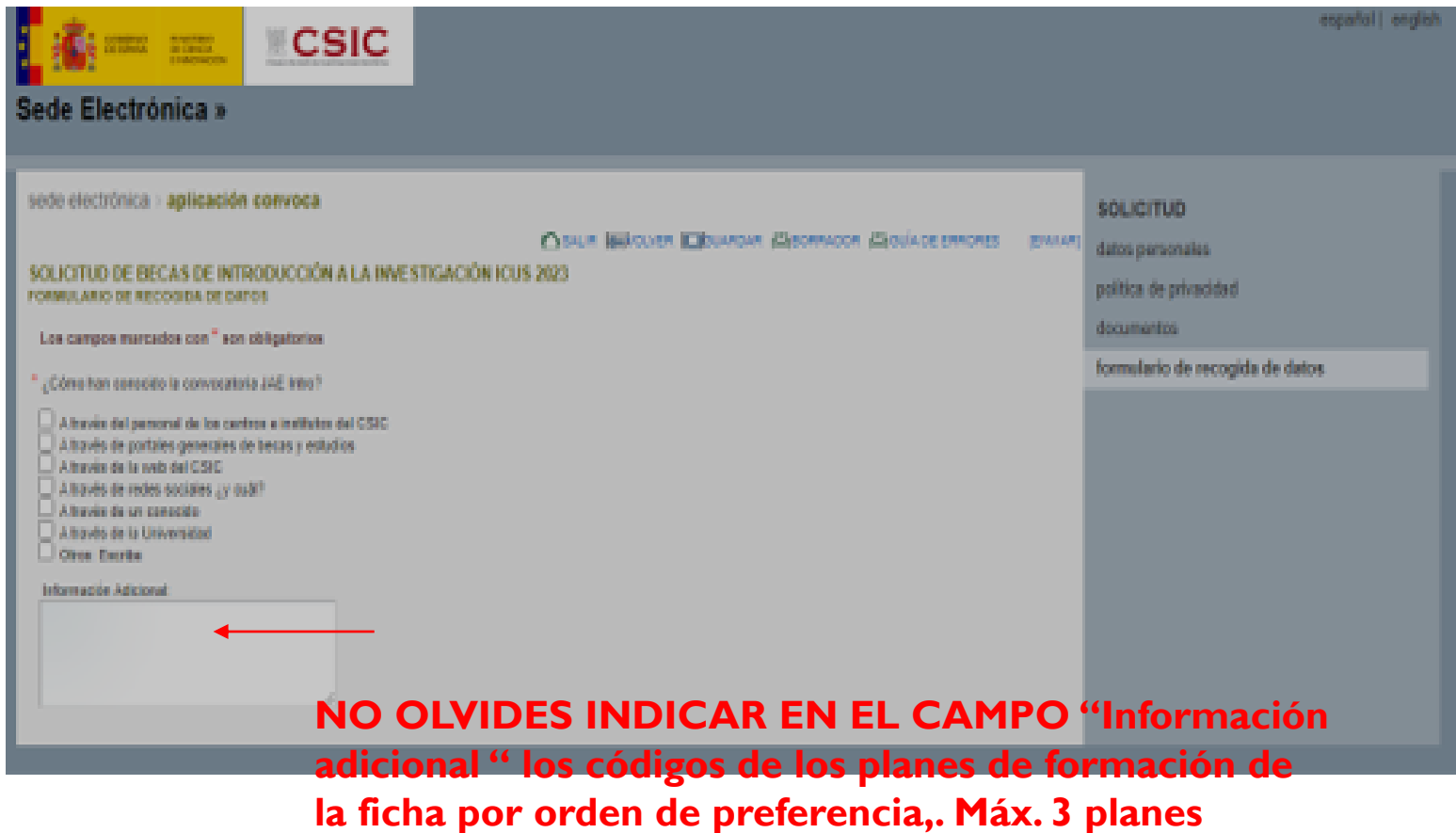

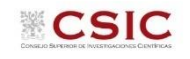

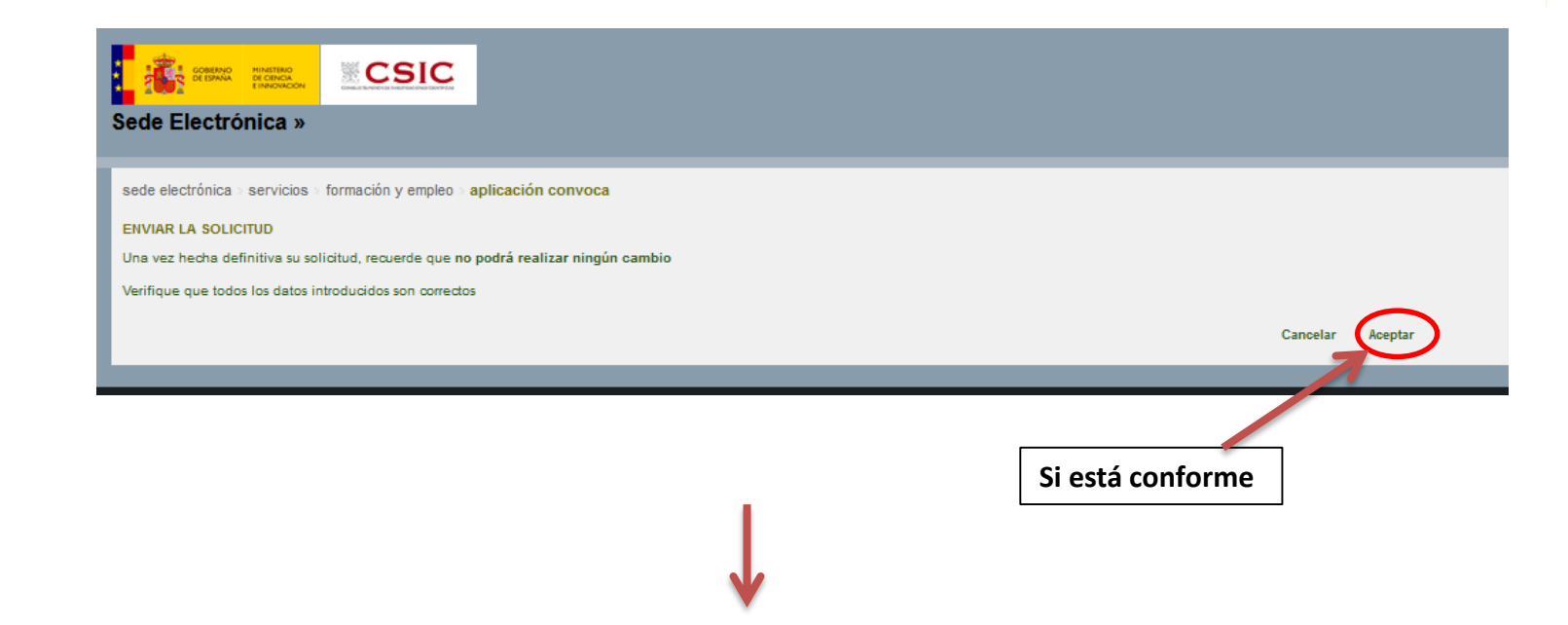

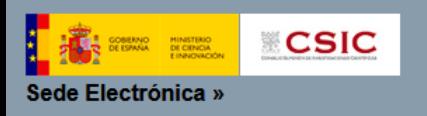

sede electrónica > servicios > formación y empleo > aplicación convoca

#### **ENVIAR LA SOLICITUD**

Si desea ver cómo quedará su solicitud antes de hacerla definitiva puede utilizar la herramienta "BORRADOR", para ello, vuelva atrás mediante la opción "Cancelar". La herramienta de Borrador se encuentra en la cabecera de

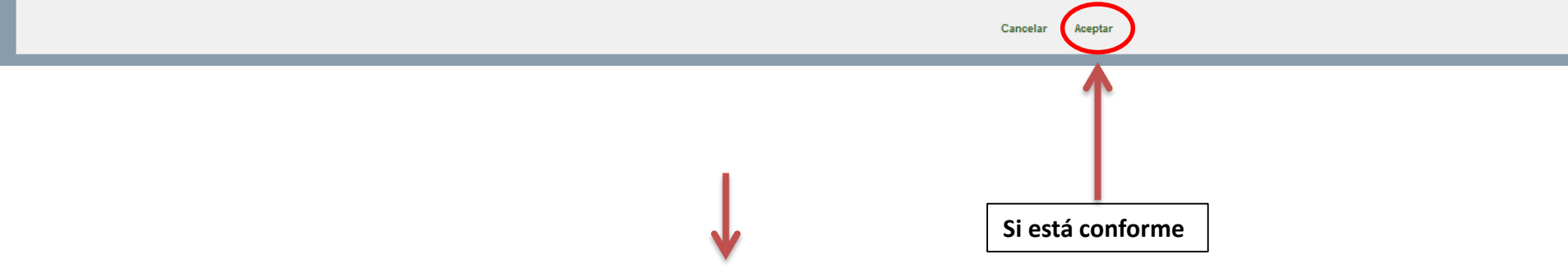

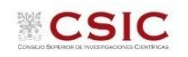

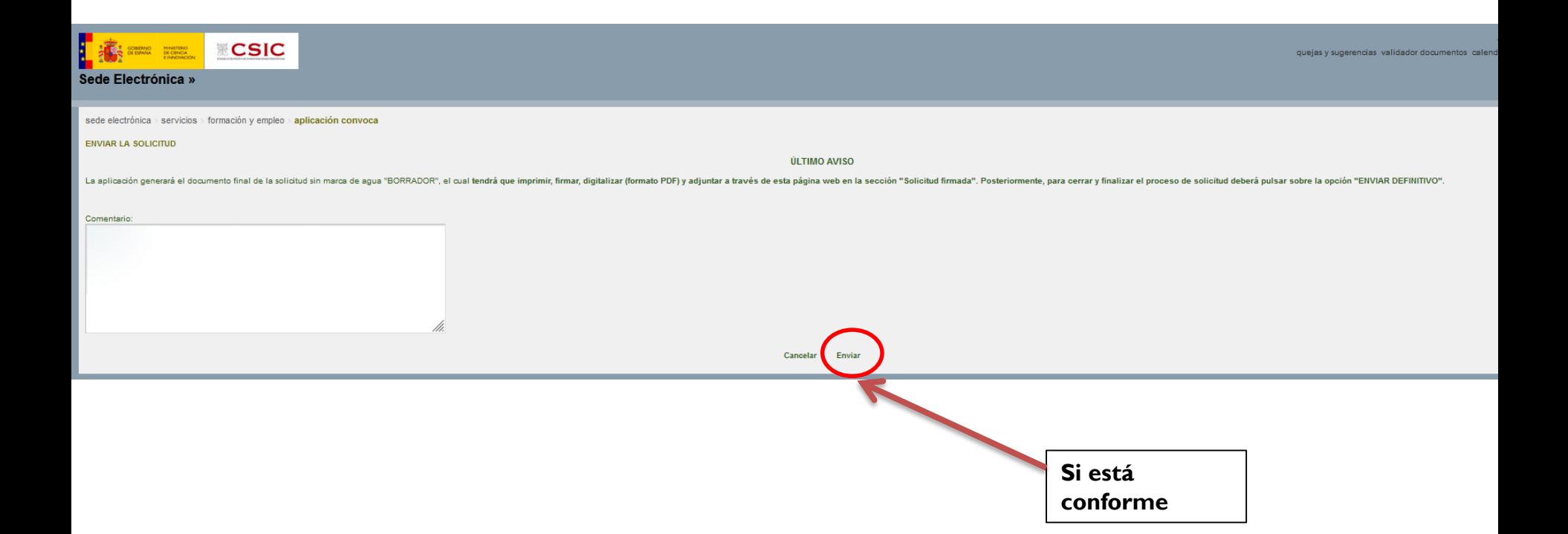

# **Generar el documento definitivo de la solicitud, firmarlo y adjuntarlo**

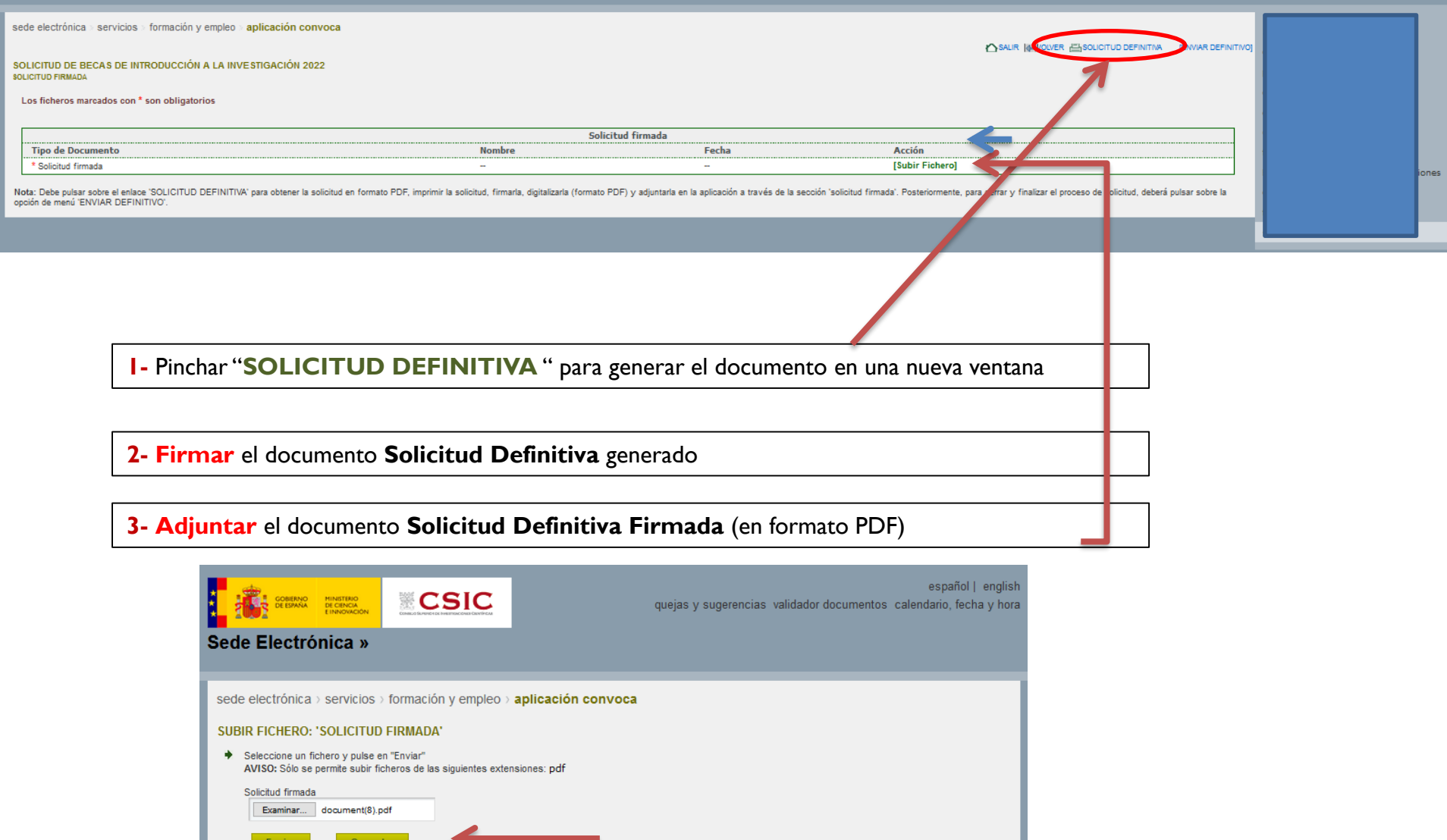

**CSIC** 

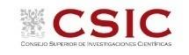

#### **Enviar la solicitud definitiva**

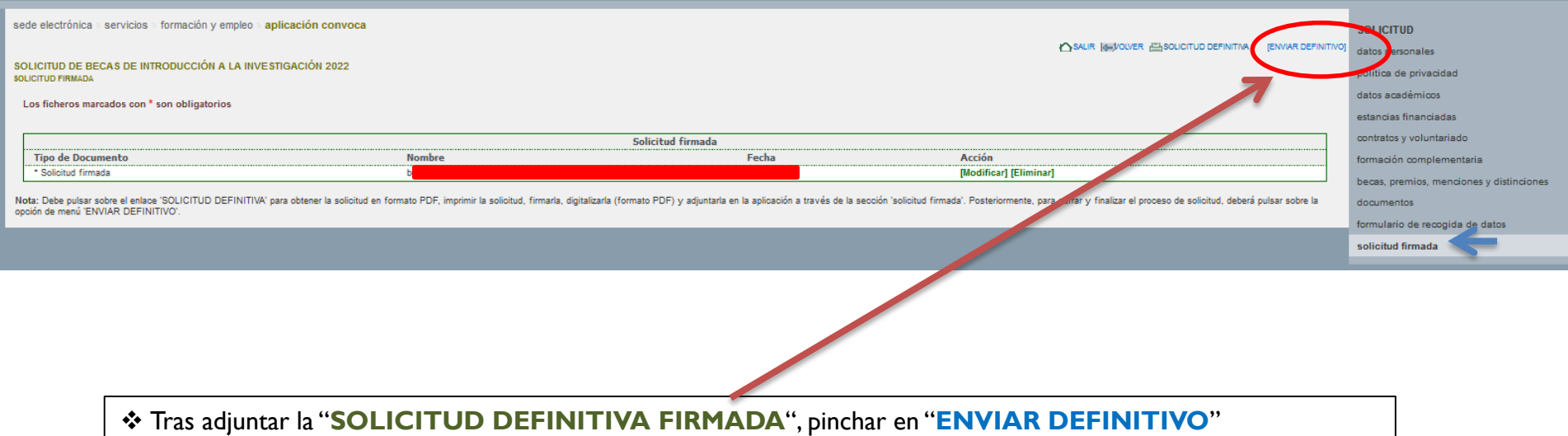

sede electrónica > servicios > formación y empleo > aplicación convoca ENVIAR LA SOLICITUD DEFINITIVA Se va a proceder con el envío de la solicitud, debe haberse asegurado de que el documento de solicitud firmada ha sido impreso, firmado, digitalizado (formato PDF) y adjuntado correctamente. sede electrónica > servicios > formación y empleo > aplicación convoca Comentario: SOLICITUD DE BECAS DE INTRODUCCIÓN A LA INVESTIGACIÓN 2022 DATOS PER SONALES DEL SOLICITANTE [SOLICITUD ENVIADA: NO PUEDE REALIZAR CAMBIOS] Cance ar Enviar definitivo